# FAQ'S Com s'han de tramitar les factures registrades o conformades a 31 de desembre que no s'han pogut aplicar al pressupost de despeses de l'exercici?

# **Ordre HAC/1364/2018 i Nota informativa IGAE núm. 1/2019 (El nou compte 413 "creditors per operacions meritades")**

Les factures registrades o conformades a 31 de desembre que no s'han pogut aplicar al pressupost de despeses, és a dir, no s'ha adoptat l'acord de reconeixement de l'obligació i, conseqüentment, no s'ha gravat el reconeixement de l'obligació (O, ADO), és procedent registrar la despesa meritada mitjançant la gravació d'una Operació Pendent d'Aplicar (d'ara endavant OPA).

El procediment a seguir per registrar les OPA's és el següent:

## **1. Consultar les factures registrades i/o conformades a 31 de desembre**

Finalitzat l'exercici, s'han de consultar al programa de comptabilitat SICALWIN les factures registrades o conformades a 31 de desembre (per exemple, si finalitza l'exercici 2020, s'haurà de fer la consulta a l'exercici 2020 del SICALWIN).

La consulta de justificants s'haurà de fer tenint en compte totes aquelles factures que consten en el Registre comptable de SICALWIN i que es troben en una situació de registrada o conformada.

Per accedir al menú caldrà seguir la següent **ruta**: *Pressupost de despeses > Justificants de despeses > Consultes generals de justificants*

En el menú de Consultes generals de justificants, caldrà filtrar pel Tipus de document 0 – *Factures*, i per les Situacions iguals a *E – Registrada* i *CT – Conformada* (o bé, per aquella nomenclatura que tingui establerta l'entitat per aquests dos tipus de situacions).

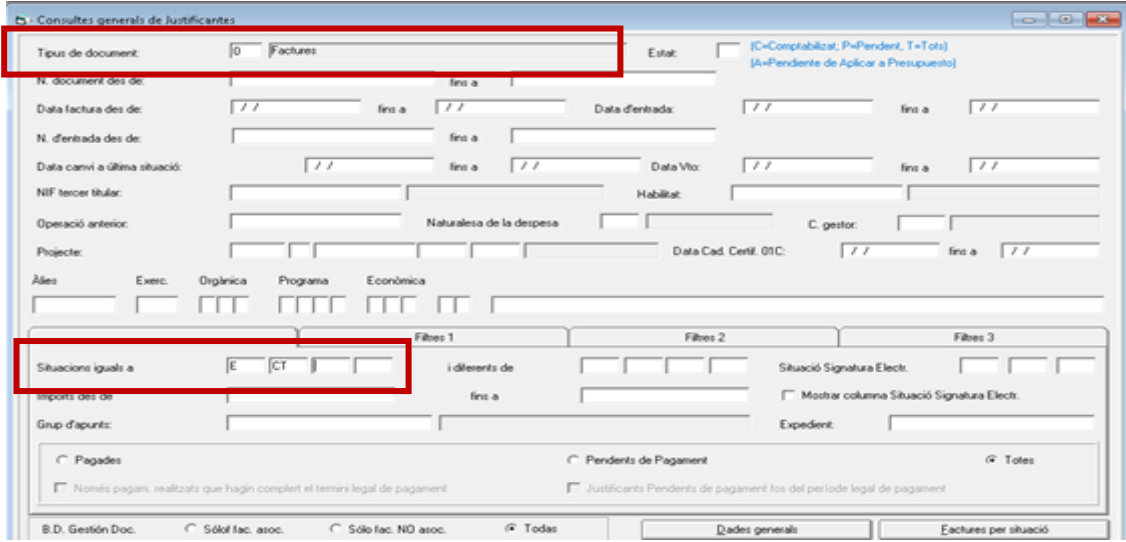

Un cop realitzada la consulta amb els filtres corresponents, caldrà exportar la consulta a Excel per poder gravar les Operacions pendents d'aplicar al pressupost.

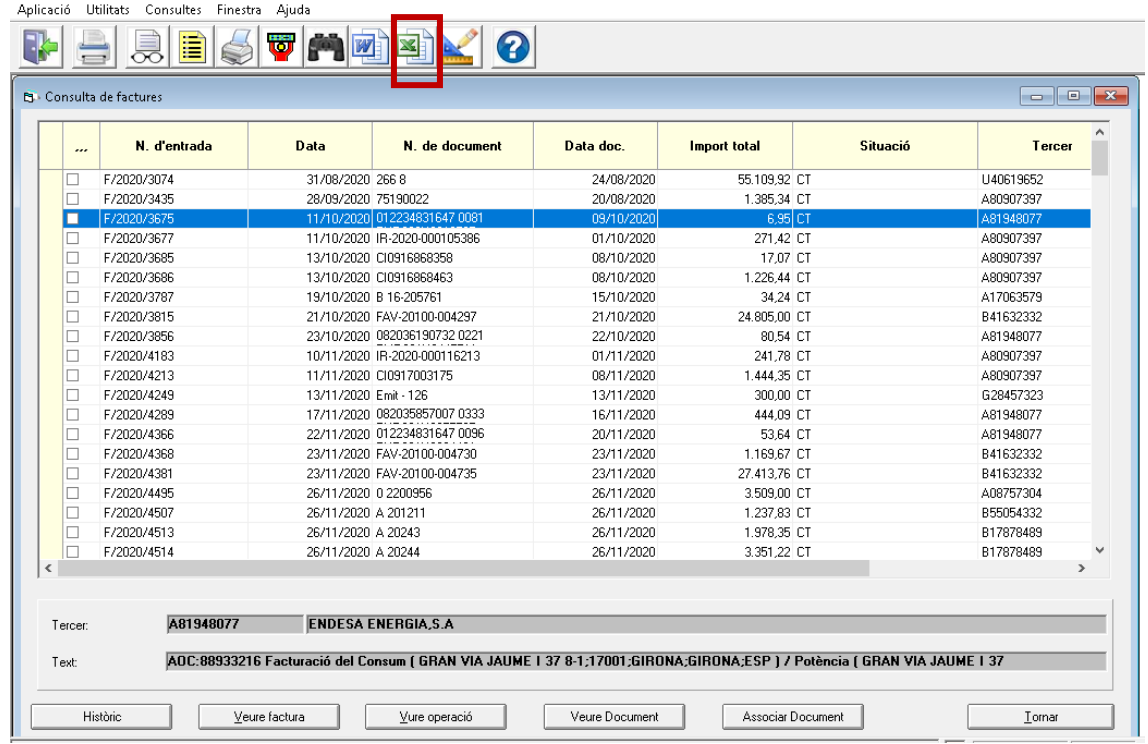

### **2. Gravar les Operacions Pendents d'Aplicar (OPA) en l'exercici finalitzat**

A partir de la informació obtinguda a l'apartat anterior, s'hauran de gravar les "Operacions pendents d'aplicar al pressupost (OPA)" al SICALWIN de l'exercici que ha finalitzat (en aquest exemple, com que ha finalitzat el 2020, caldria gravar les OPA's en l'exercici 2020 del SICALWIN) per les despeses i/o inversions corresponents a les factures que, a 31 de desembre de l'exercici que ha finalitzat, estan registrades o conformades.

Per gravar les OPA's es podrà procedir de dues maneres:

#### *Opció 1: Des d'Operacions de fi d'exercici*

La primera opció seria accedint al menú d'Operacions pendents d'aplicar al pressupost del SICALWIN de l'exercici que ha finalitzat, en el qual s'hauran d'anar omplint les dades corresponents a les factures de despeses i/o inversions que a 31 de desembre estan en situació de registrades o conformades.

Per accedir al menú caldrà seguir la següent **ruta**: *Operacions de fi d'exercici > Operacions Pendents d'Aplicar a Pressupost* 

En aquesta pantalla s'hauran d'omplir els diferents camps corresponents a les factures registrades o conformades, tenint en compte les següents indicacions:

 En el camp *Op. Anterior*, es podrà vincular amb l'operació RC, D o AD, si s'escau.

- En el camp *Document*, caldrà recuperar la factura registrada o conformada per tal de poder-la vincular a l'OPA.
- En el supòsit d'estar davant d'una factura vinculada a un projecte amb finançament afectat, caldrà indicar-ho en el camp *Projecte.*
- En el camp *Aplicació pressupostària* cal indicar l'aplicació on s'hauria imputat la factura si s'hagués reconegut l'obligació abans de finalitzar l'exercici.
- En el camp *Contracte (Tipus/Proc/Criteri)*, cal omplir les dades, en funció del tipus de contracte a què correspongui la factura.
- El camp *Alta de béns*, únicament s'haurà d'informar si es tracta d'una despesa d'inversió, és a dir, d'aplicacions de capítol 6. En aquest cas caldrà donar d'alta el Bé o la Millora si es disposa de programa de gestió patrimonial.

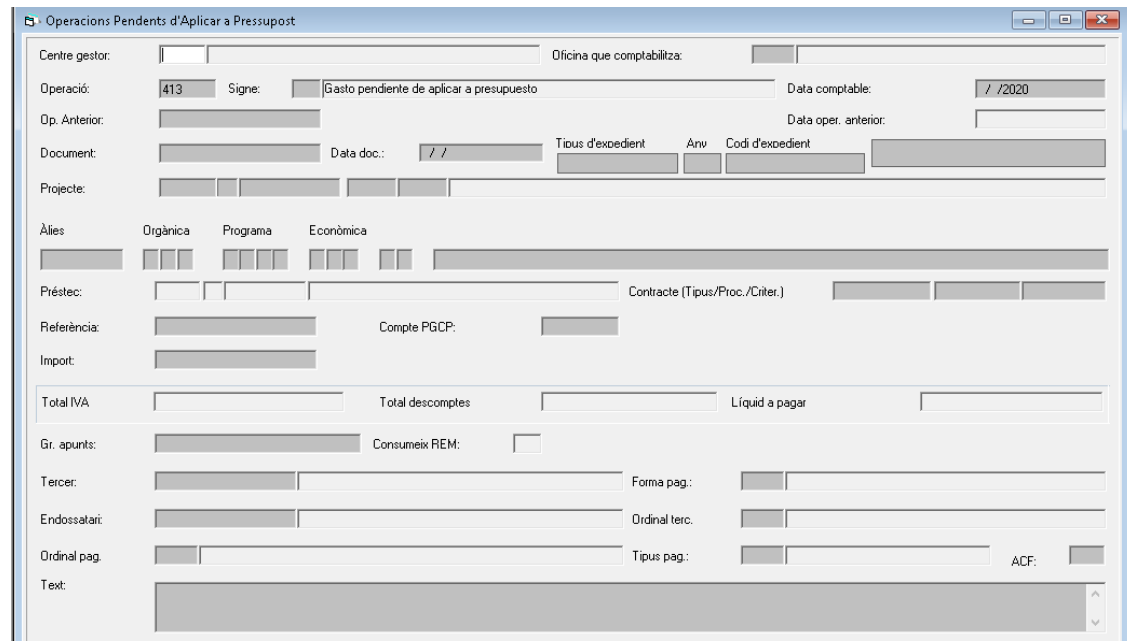

#### *OPCIÓ 2: Des de Monitor de justificants de despeses*

La segona opció per gravar les Operacions pendents d'aplicar a pressupost, seria accedint al menú de Monitor de justificants de despeses del SICALWIN de l'exercici que ha finalitzat. Aquesta opció, permetrà comptabilitzar aquestes operacions de forma massiva.

Per accedir al menú caldrà seguir la següent **ruta**: *Pressupost de despeses > Justificants de despesa > Monitor de comptabilització de justificants*

Un cop dins d'aquest menú, caldrà indicar el tipus de justificant que es vol consultar, en aquest cas, *0 – Factures*, i tot seguit prémer el botó indicat a la següent imatge "*Seleccionar anul·lant seleccions anteriors"*, que permetrà consultar totes les factures registrades i/o conformades a 31 de desembre, sense tenir en compte qualsevol altra consulta que s'hagi pogut realitzar amb anterioritat.

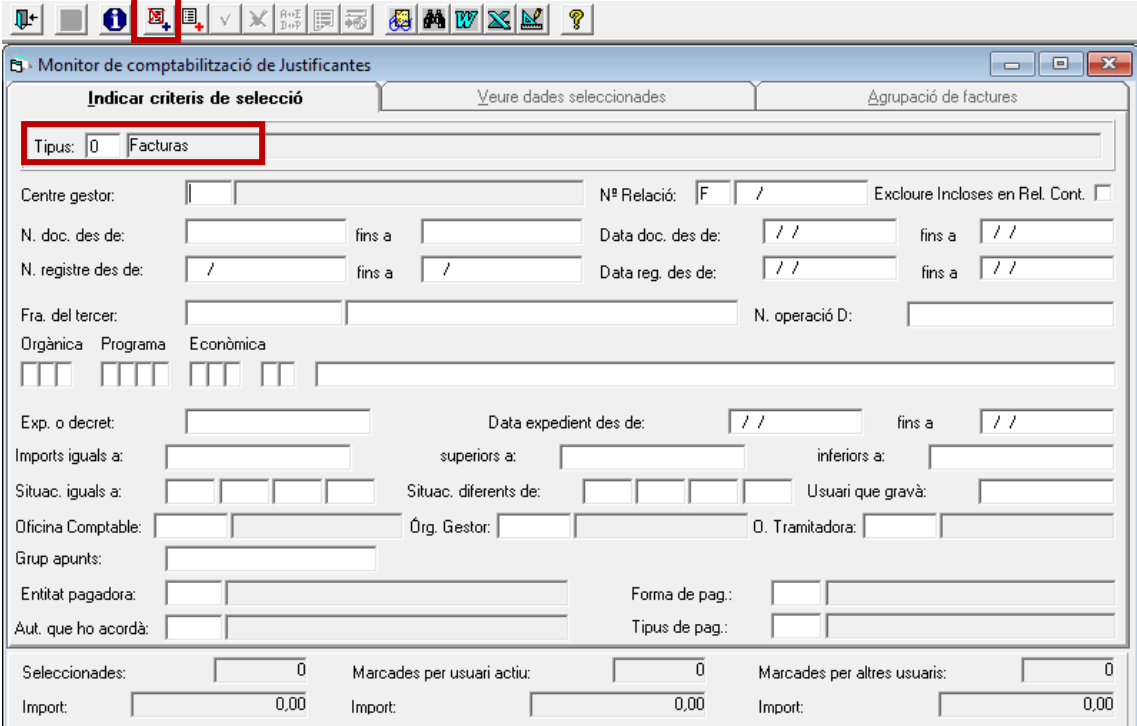

En la següent pantalla, apareixeran totes les factures registrades i/o conformades a 31 de desembre, pendents de fer el reconeixement de l'obligació.

Per poder comptabilitzar les OPA's, se seleccionaran massivament aquestes factures a través del menú superior de la pantalla.

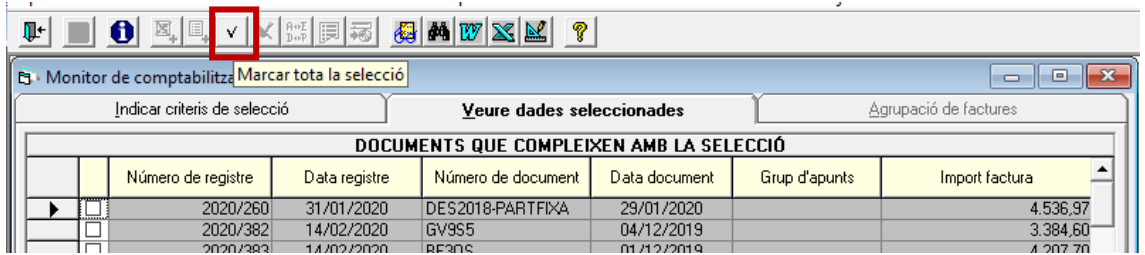

Un cop seleccionades, es podran comptabilitzar de forma massiva totes les Operacions pendents d'aplicar corresponents a les factures seleccionades des del menú superior *Monitor de comptabilització de factures – Comptabilitzar les factures marcades*; indicant que es volen comptabilitzar sense agrupar.

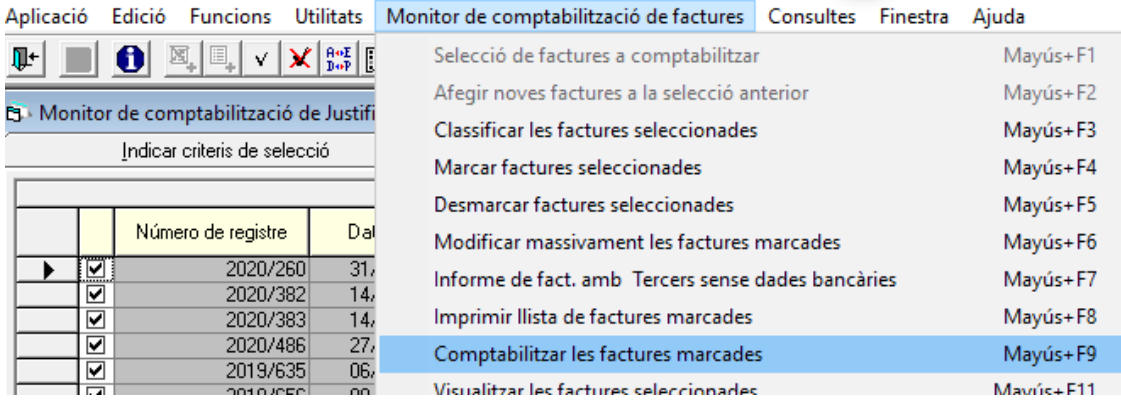

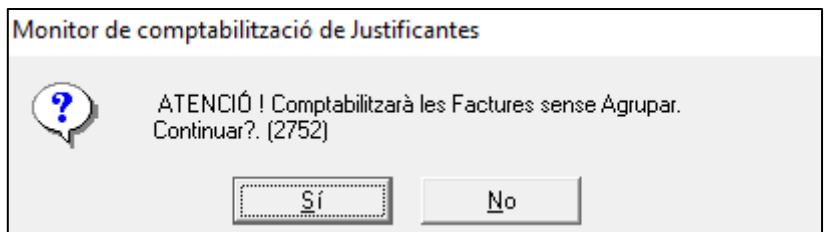

Tot seguit, s'obrirà la pantalla, on s'haurà d'indicar el tipus d'operació que es vol comptabilitzar. En aquest cas, caldrà indicar que es volen gravar *Despeses pendent d'aplicar a Pressupost*, sense relació, a la data comptable de 31 de desembre de l'any que correspongui.

 $\times$ 

(5). Monitor de comptabilització de Justificantes

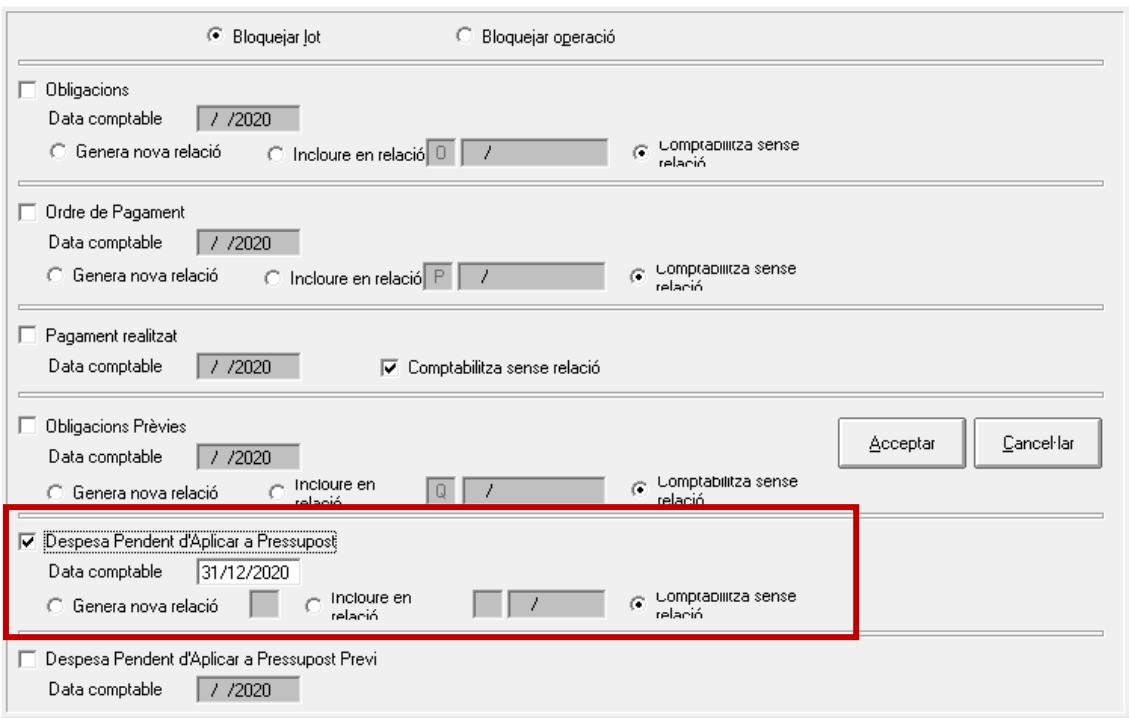

#### **3. Aplicar les Operacions Pendents d'Aplicar en el següent exercici**

Les OPA's que s'hagin gravat, s'hauran de traspassar a l'exercici següent (per exemple, si les OPA's s'han gravat al 2020, caldrà traspassar-les des d'aquest exercici a l'exercici 2021 del SICALWIN), per tal que es pugui gravar el reconeixement de l'obligació (O, ADO) en el nou pressupost. Els passos a seguir seran els que es detallen a continuació:

## **3.1. Traspassar les OPA's**

El traspàs de les OPA's s'haurà de realitzar des de l'exercici que ha finalitzat a l'exercici següent.

Per accedir al menú caldrà seguir la següent **ruta**: *Operacions fi d'exercici > Processos específics > Traspàs d'Operacions Pendents d'Aplicar a Ppst.*

Un cop dins el menú, caldrà cercar i seleccionar les OPA's que s'hagin gravat i que no hagin estat traspassades prèviament a l'exercici següent.

Amb el botó indicat a la següent imatge, s'indica que es volen consultar totes les operacions que compleixin amb els requisits establerts en els camps de les pantalles, sense tenir en compte altres consultes que prèviament s'hagin pogut realitzar.

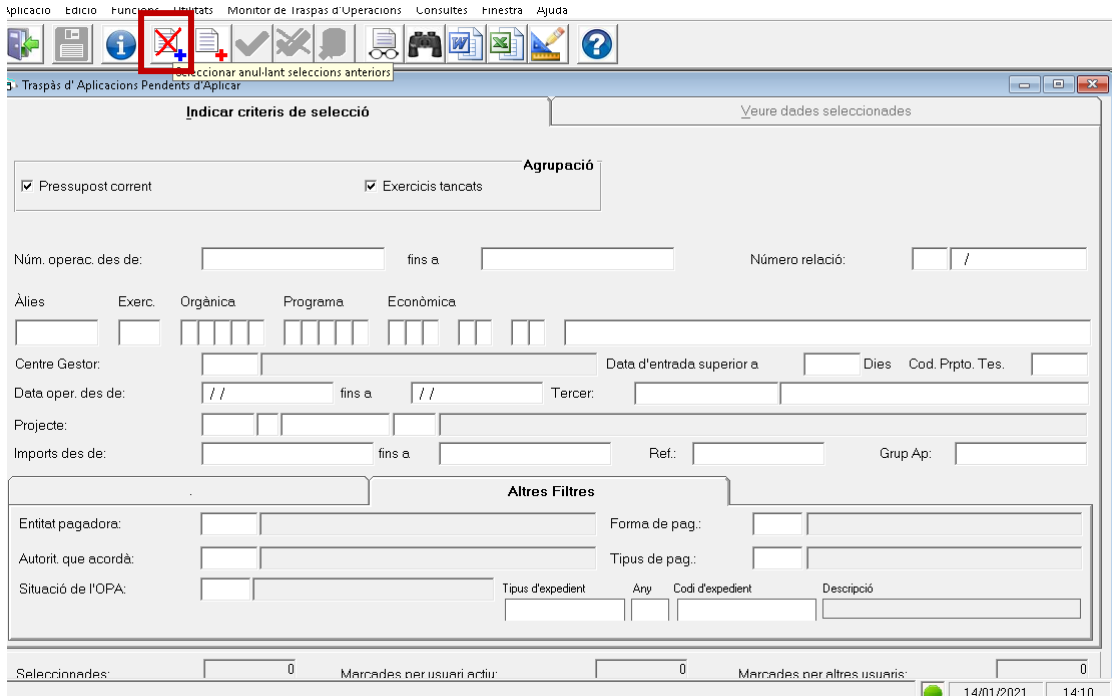

Abans de mostrar les OPA's gravades, per tal de poder traspassar aquestes operacions a l'exercici següent, caldrà indicar el que es vol consultar, és a dir, les operacions OPA's pendents de traspassar.

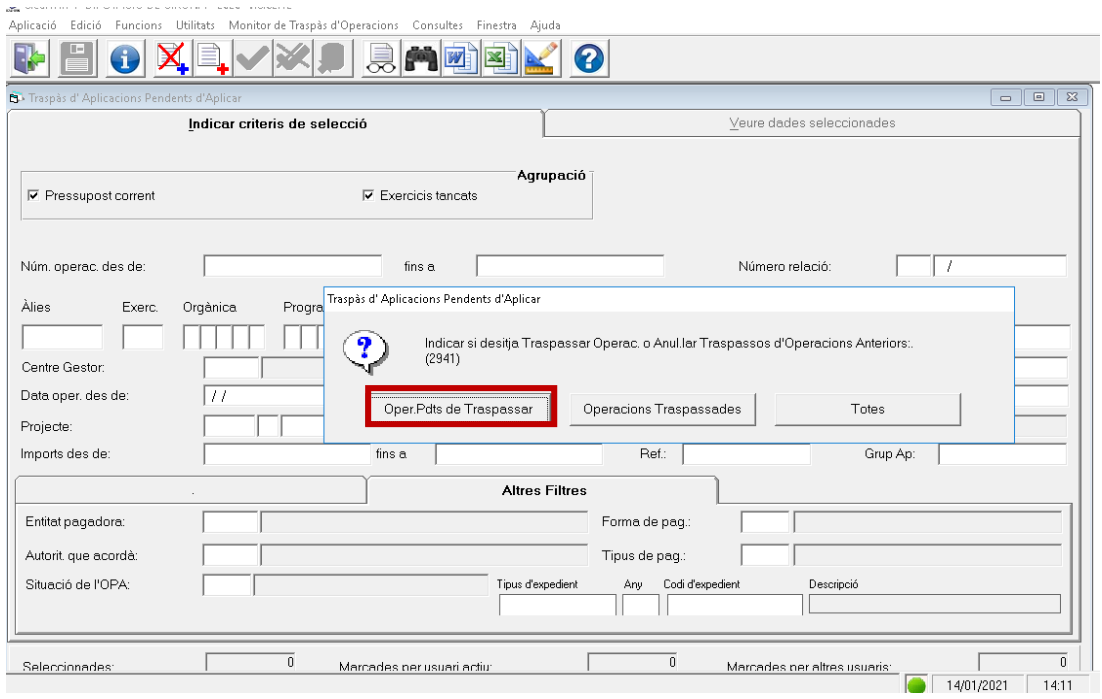

En la següent pantalla, apareixeran totes les OPA's gravades, pendents de traspassar a l'exercici següent. Per poder seleccionar massivament aquestes operacions, es pot fer a través del menú superior de la pantalla.

Després de seleccionar totes les operacions que es volen traspassar a l'exercici següent, caldrà indicar l'ordre de traspassar les operacions des del menú superior *Monitor de Traspàs d'Operacions*.

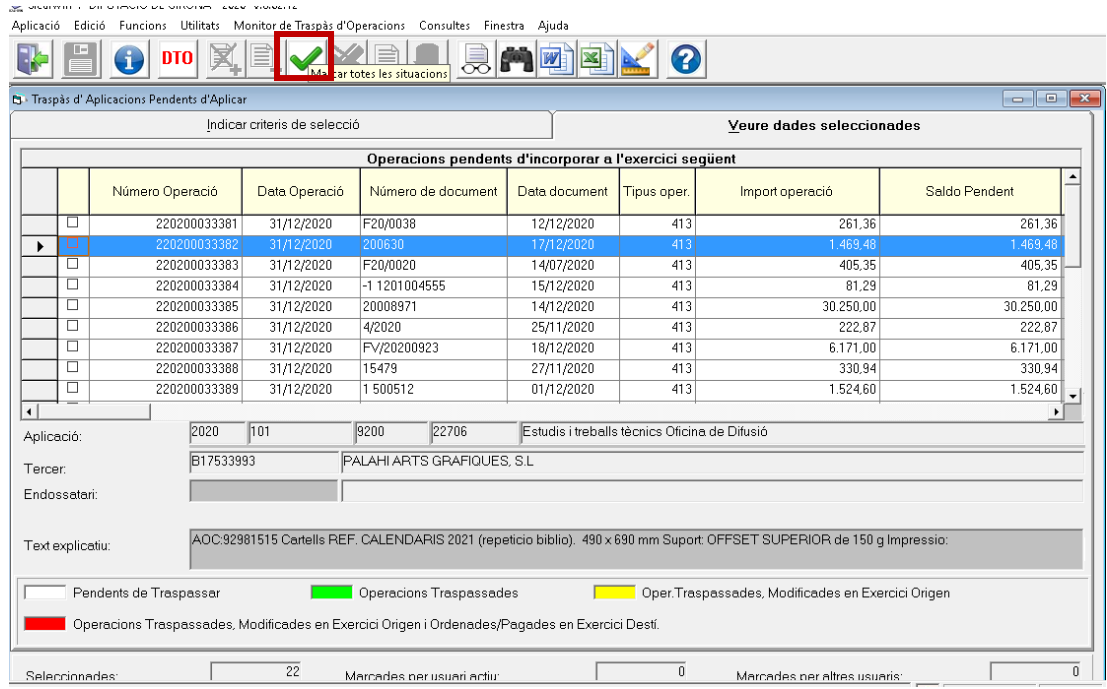

# **3.2. Reconeixement de l'obligació**

Per gravar el reconeixement de l'obligació (O, ADO) corresponent a les despeses i/o inversions de les factures que, a 31 de desembre, estan registrades o conformades i, per les quals s'ha gravat una OPA, es farà des de l'exercici següent en què s'hagin gravat les OPA's (per exemple, si l'exercici que ha finalitzat i des del qual s'ha gravat l'OPA és el 2020, per gravar el reconeixement de l'obligació caldrà fer-ho des de l'exercici 2021 del SICALWIN).

 Primer, caldrà accedir al menú d'Operacions d'execució de despeses de l'exercici en què s'ha de reconèixer l'obligació al pressupost de l'entitat.

Per accedir al menú caldrà seguir la següent **ruta**: *Pressupost de despeses > Pressupost corrent > Operacions d'execució de despeses*

Un cop dins aquest menú, per poder enllaçar l'operació de reconeixement de l'obligació (O, ADO) amb l'OPA procedent de l'exercici anterior, cal accedir a l'opció "*Aplicar al pressupost de Despeses pendents d'Aplicar a Pt."*

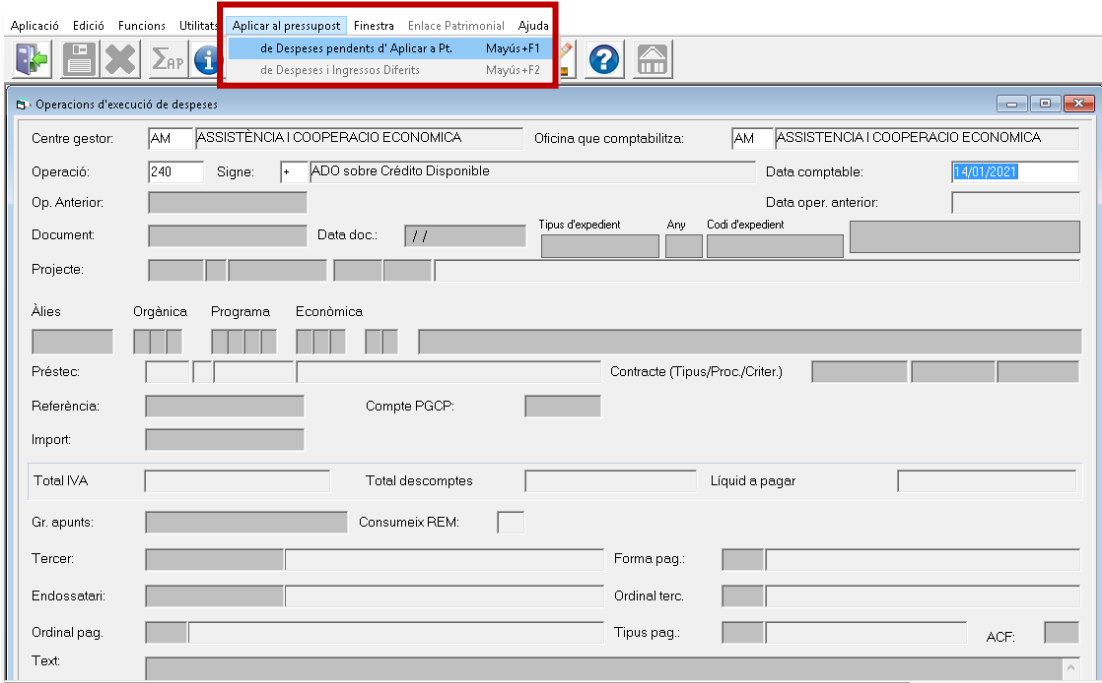

- Des del menú "*Aplicar al pressupost de Despeses pendents d'Aplicar a Pt."* s'haurà d'indicar el número d'operació de l'OPA a enllaçar amb el reconeixement de l'obligació. Per indicar el número hi ha dues opcions:
	- Indicar manualment el número d'operació dins el camp.

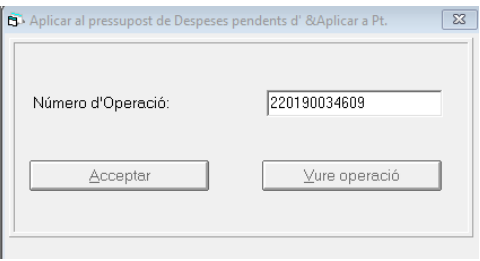

 Prémer F5, filtrar per totes les OPA's pendents d'aplicar a pressupost, i seleccionar la que correspongui.

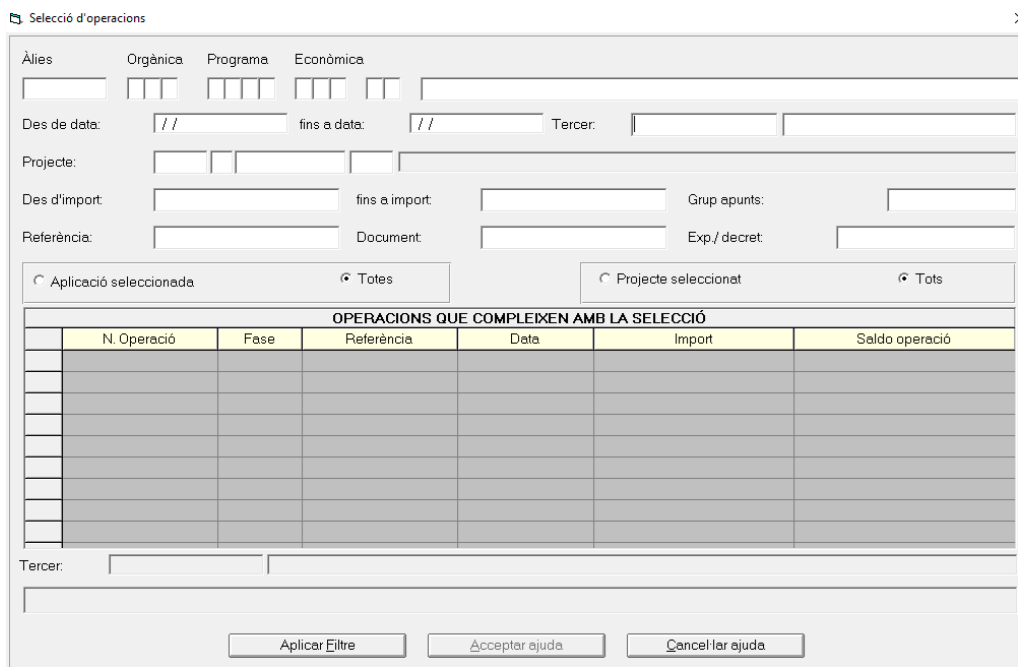

- Un cop enllaçada l'operació ADO / O amb l'OPA, es recuperen totes les dades que constaven en l'OPA, i per tant, únicament caldrà omplir els camps que hagin quedat buits i s'hagin d'informar.
- Finalment, amb tots els camps informats, ja es podrà gravar l'operació, i per tant, la despesa ja estarà imputada al pressupost de despeses de l'exercici corrent.